京都産業大学 情報センター

令和 5 年 4 月 1 日

# moodle の基本操作 (5) 小テストの受験

ここでは、moodle の小テストの受験方法を説明します。

#### 目 次

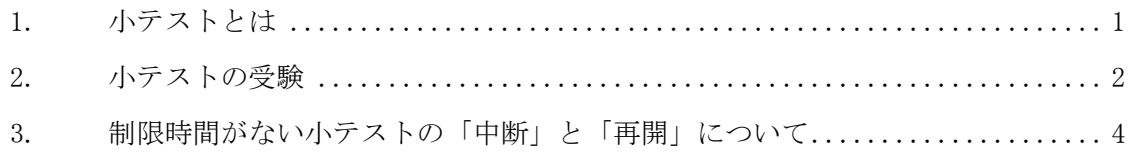

## <span id="page-0-0"></span>1. 小テストとは

moodle で出された「小テスト」に対し、moodle 上で受験します。また、その結果(評 定)を moodle 上で確認することができます。

小テストは、コースのトップ画面から見ると下図のようなアイコンで表示されます。

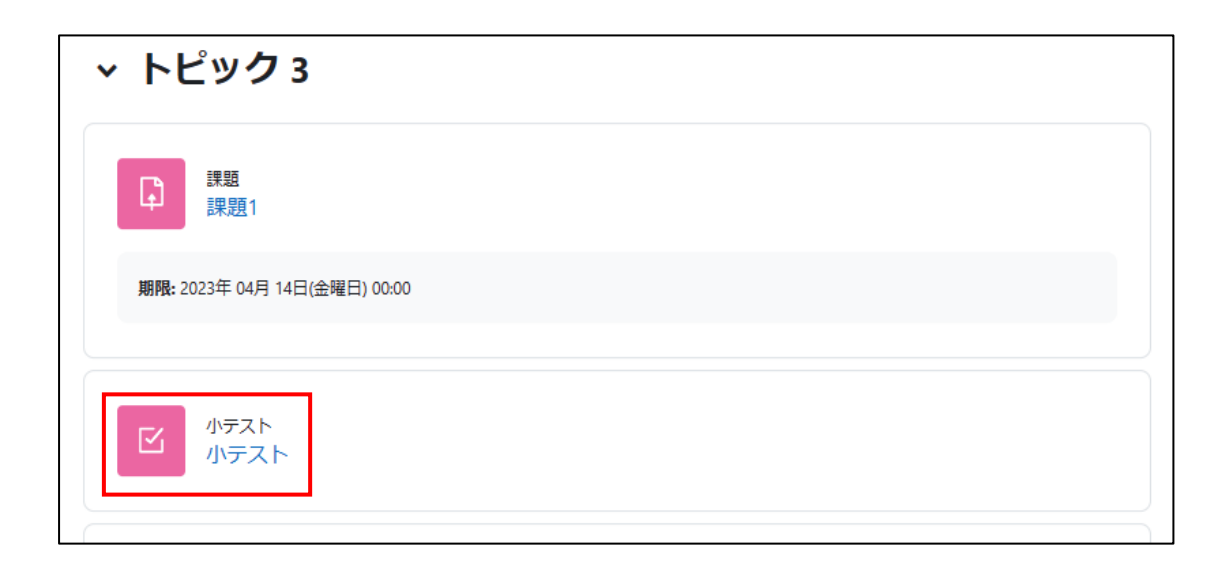

......................................

### <span id="page-1-0"></span>2. 小テストの受験

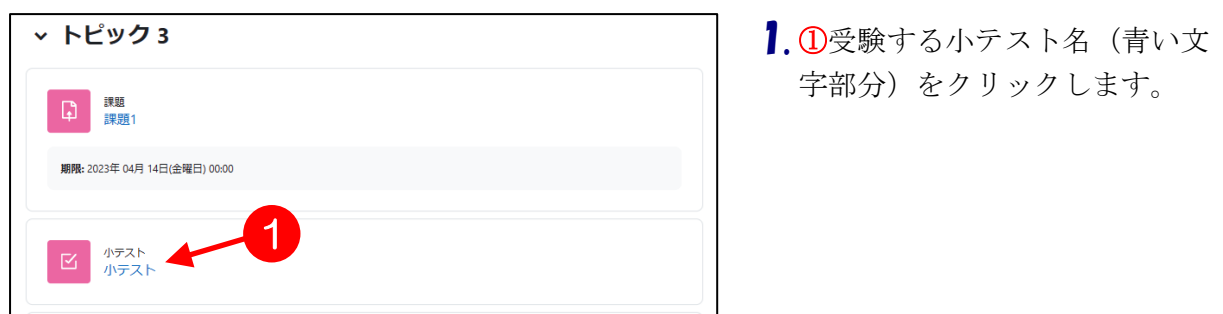

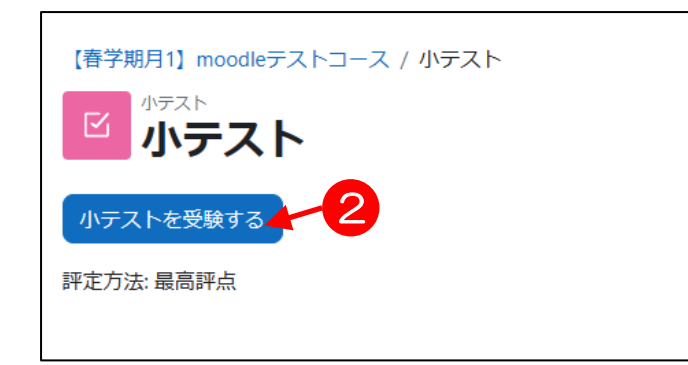

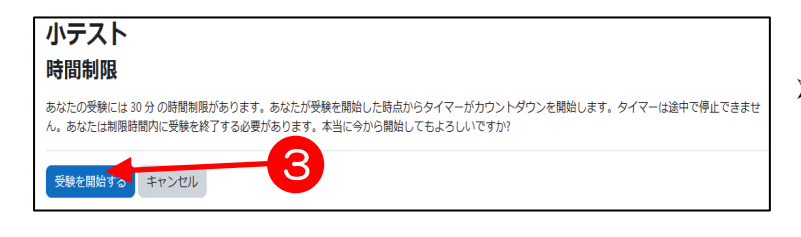

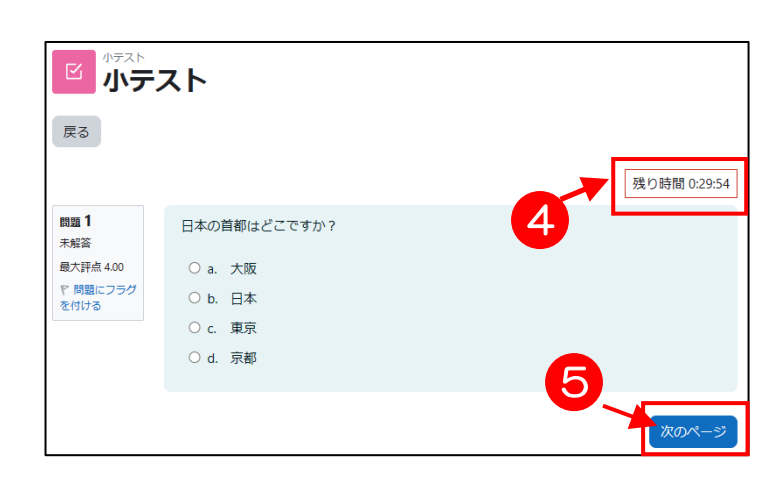

2.2 [小テストを受験する]ボタ ンをクリックします。制限時間 や受験回数制限が設けられてい る小テストでは、その旨の確認 メッセージが表示されるので、 ③[受験を開始する]をクリッ

クします。

- > 再受験の場合、[問題を受験 する] ボタンではなく [もう 一度受験する]ボタンが表示 されます。
- 3. 小テストが開始され、制限時間 がある場合は④[小テストナビ ゲーション]に残り時間が表示 されます。(テストを一旦中断 したい場合は、④[小テストナ ビゲーション]の[テスト終 了]ボタンをクリックします。 4 ページを参照)
- 4. 問題に解答し、6 [次へ]ボタ ンをクリックします。

京都産業大学 情報センター

小テスト 受験概要 問題 ステータス 解答保存済2 解答保存済み 解答保存済み 解答保存済み 解答保存済み 受験に戻る 6 残り時間 0:28:47 )<br>受験は 2023年 02月 7日(火曜日) 17:00 まで! すべての解答を送信して終了する あなたの解答すべてを送信して終了しますか?

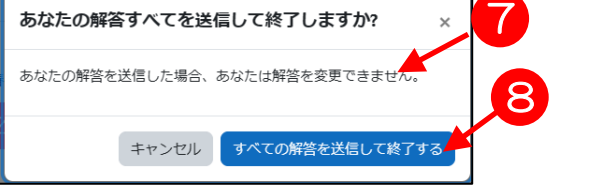

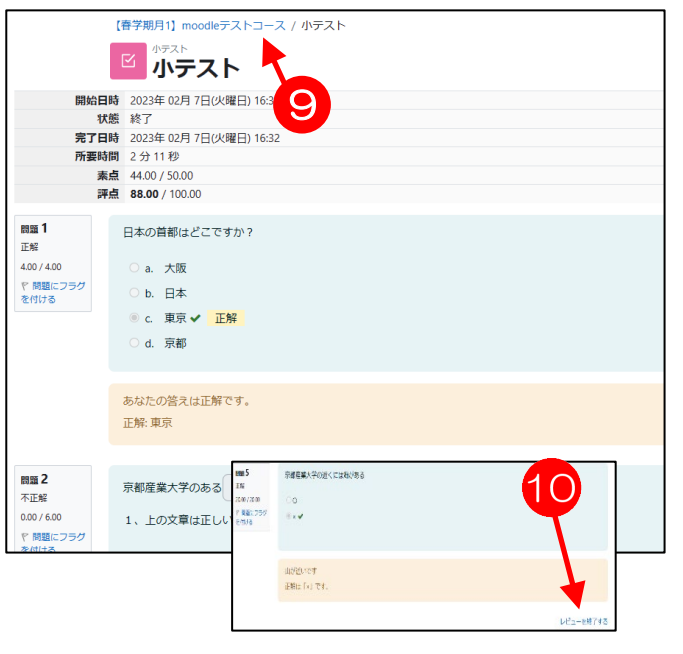

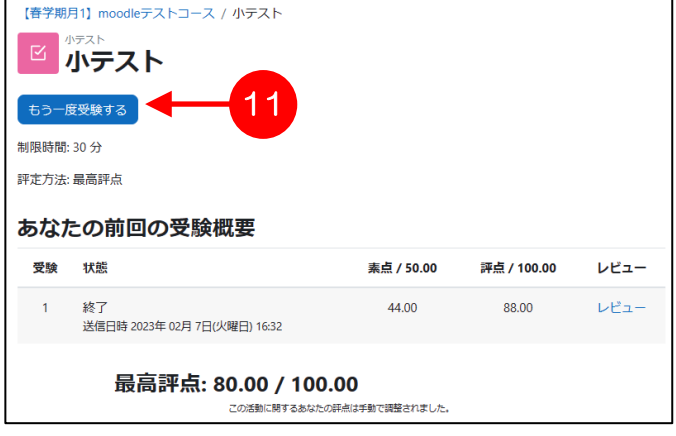

- 5. 最終問題まで解答し、テストを 完了する場合は、必ず6[すべ てを送信して終了する]をクリ ックします。続いて⑦「送信し た場合、この受験に関して、こ れ以上あなたの答えを変更する ことができません」という確認 メッセージが表示されるので、 ⑧[すべてを送信して終了す
- る]ボタンをクリックします。 > 《要注意!!》⑧ [すべてを送信 して終了する]ボタンをクリッ クして終了させない限り、小テ ストは「未完了」状態となるの で注意してください。
- ▶ 8 [すべてを送信して終了する] ボタンをクリックする前に制限 時間に達してしまった場合、解 答は自動的に保存され、レビュ ー画面になります。
- 6. 小テストが終了しました。コー スのトップページに戻るには、 ⑨コース名をクリックします。
- 7. ⑩[レビューを終了する]をクリ ックすると、小テストの結果が 表示されます。問題の設定が複 数回受験可能な場合は、11「もう 一度受験する]ボタンをクリック することで、再度小テストを受 験することができます。ただ し、一度しか受験できない小テ ストの場合、この画面は表示さ れません。

#### <span id="page-3-0"></span>3. 制限時間がない小テストの「中断」と「再開」について

基本的に、小テストの受験を開始した場合、そのまま受験を完了してください。止むを 得ず一旦受験を中断し、後でその続きを受験したい場合は以下を参考にしてください。 制限時間のある小テストでは、中断しても時計は止まりません。したがって、制限時間の ある小テストでは中断は行わないでください。

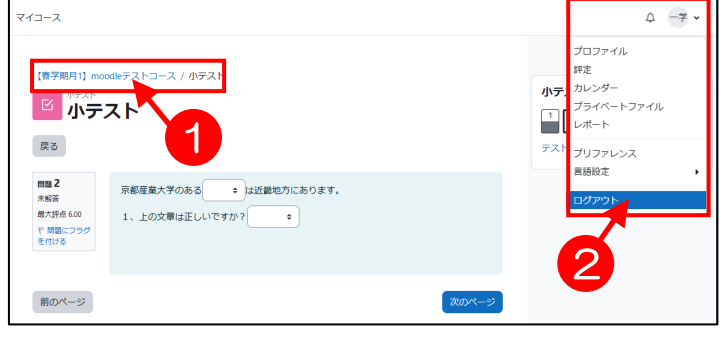

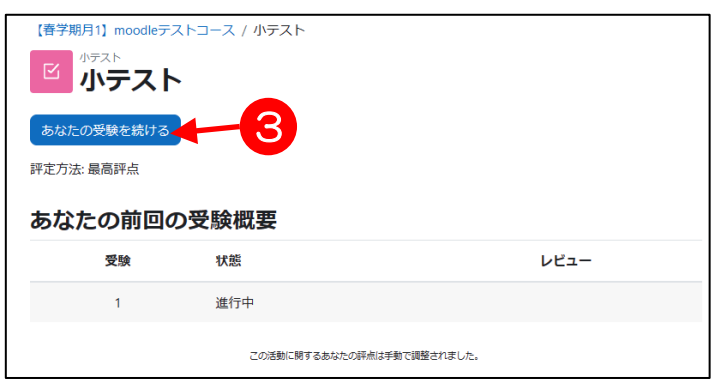

- 1. 小テストの途中で受験を中断し たいときは、①の画面上部のナ ビゲーションをクリックし、上 のページに戻るか、②からログ アウトします。
- ▶ 中断した場合は、正解や得点 は表示されず、それまでに入 力した解答の保存だけが行わ れます。
- 2. 上記で中断したテストは「完 了」していない状態で保存さ れ、次回にこの小テストをクリ ックすると、左図のように③[あ なたの受験を続ける]ボタンが 表示されます。